## Cómo consultar los posters y contactar con el autor

SOCIACIÓN ESPAÑOLA OR GASTROENTEROLOGIA

## **XV Reunión Nacional de la Asociación Española de GASTROENTEROLOGÍA**

En todo momento después del Congreso, podrá acceder a cualquiera de los posters a través de cinco criterios:

• Nombre del autor • Título del póster • Número de póster • Palabra clave • Tema

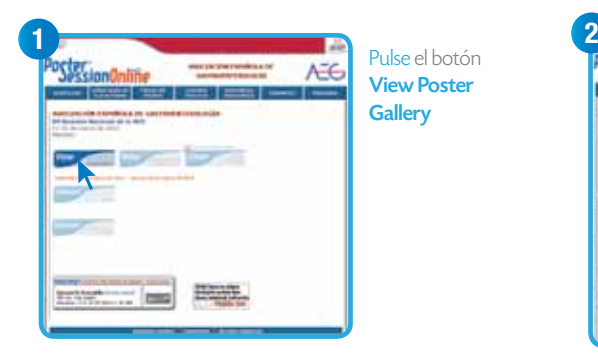

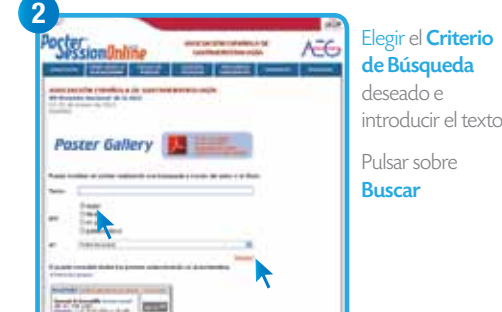

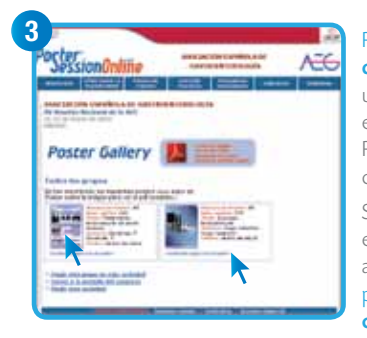

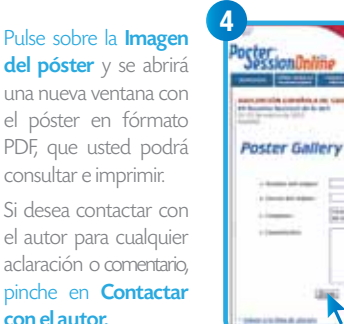

### Su póster será referenciado con DOI

#### Digital Object Identifier (DOI):

Código utilizado para identificar documentos publicados en Internet. Al igual que el ISBN en los libros, sirve para poder referenciar una obra digital cuando sea mencionada en cualquier artículo o libro posterior que se publique, permitiéndo al lector poder ir a la fuente que está siendo citada.

Podrá encontrar el DOI en la banda inferior de su póster.

Para ubicar el aula y el póster, acceda en www.medra.org o bien http://dx.doi.org/ seguida por el código DOI del congreso: 10.3252/pso.es.15aeg.2012

#### Código BIDI

AHORA, el acceso a la Virtual Poster Gallery es más cómodo y rapido. Solo tiene que leer el código BIDI con la aplicación de su teléfono móvil o tableta y cargará la página en un momento

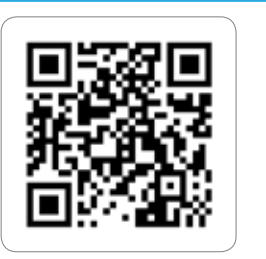

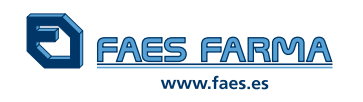

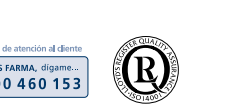

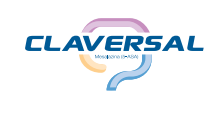

CLAV0112750012

CLAV0112750012

Rellene los campos con los datos requeridos. Pinchar en el botón Enviar.

r el **Criterio** 

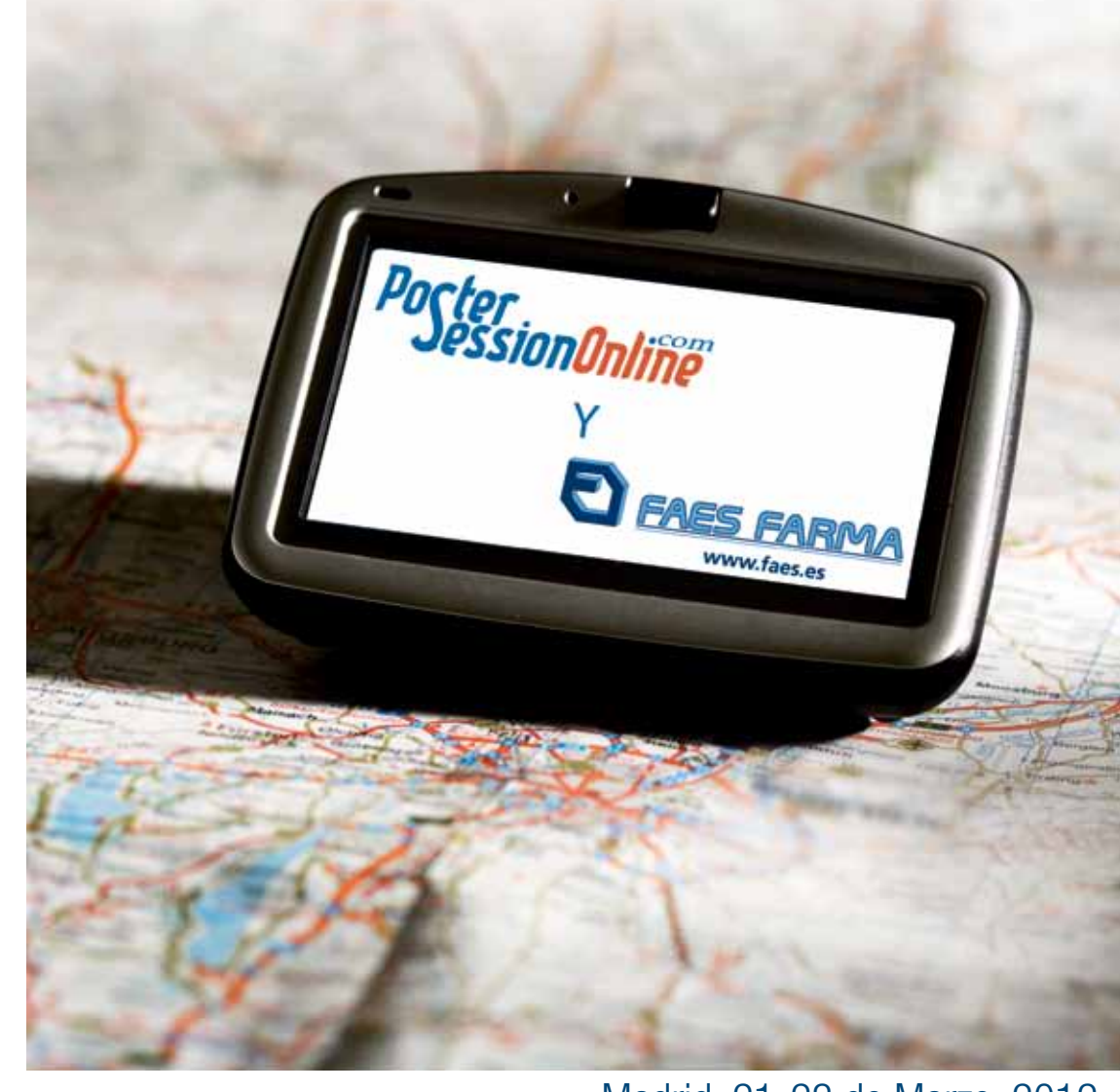

## Madrid, 21-23 de Marzo, 2012

## **Madrid, 21-23 de Marzo, 2012** El lado cómodo para la gestión de posters,

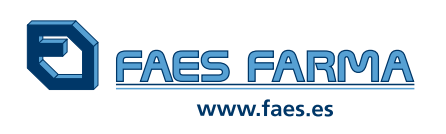

# y de ENTREGA de los posters en el stand de Faes Farma

**FAES FARMA** se lo pone fácil, por que un año más patrocina la impresión de los posters:

- Poster<br>SessionOnliñe se encargará del servicio de pósters, con un sistema de calidad de seis comprobaciones. Nos aseguramos de que su póster llegue en perfectas condiciones.
- **Sin coste alguno.**
- Su póster debe tener las siguientes características para obtener una impresión correcta:
	- **•** Formato de archivo: Power Point (una diapositiva).
	- **•** Tamaño del póster: 90 cm (ancho) por 120 cm (alto).
	- **•** Tamaño de archivo: Menor de 2 MB.
- **Envíe su póster a través de:** 
	- **•** www.congresoaeg.com
	- www.aegastro.es
	- **•** www.faes.es
	- **•** http://15aeg.postersessiononline.es

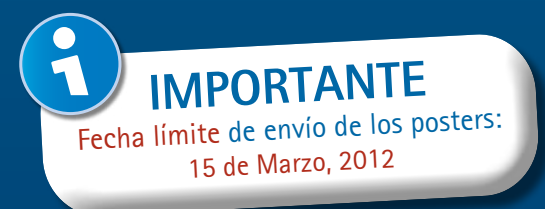

# Cómo enviar los pósters para impresión

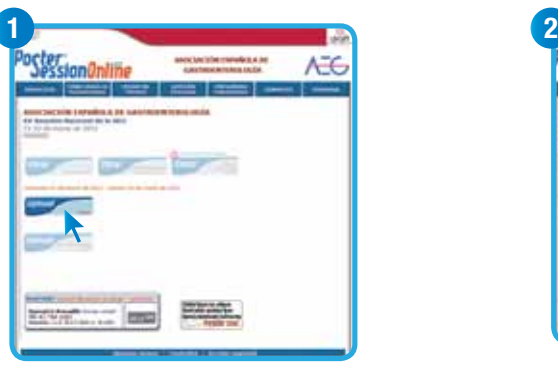

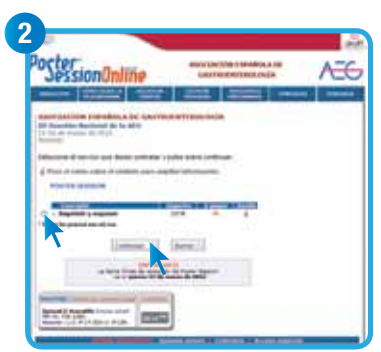

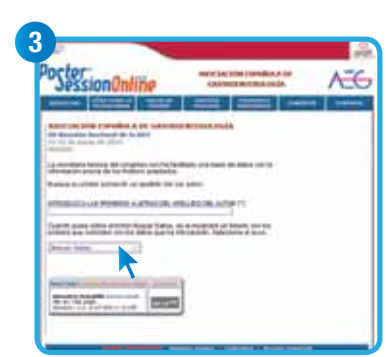

Introduzca su apellido para acceder a la base de datos que facilita la Secretaría del Congreso y pulse sobre el campo Buscar Datos.

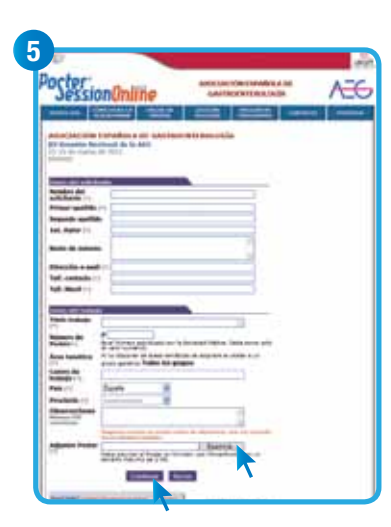

- Introduzca los datos personales y el número de póster (compruebe sus datos y que todas las casillas marcadas con \* están rellenas).
- Adjuntar el póster (Pulse sobre **Examinar**, localice el archivo en su disco duro e insértelo).
- Marcar la casilla Aceptar (es necesario que marque esta casilla para saber que conoce las condiciones de impresión y exposición).

**•** Pulsar sobre Continuar.

Pulse el botón Upload Poster. The seleccione imprimir y Exponer. Pulse sobre **Continuar.** 

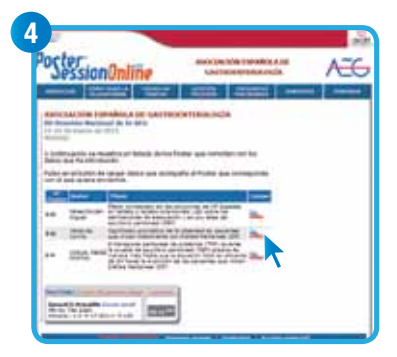

Localice su póster en la lista y pulse en el botón **Load** para que aparezcan sus datos.

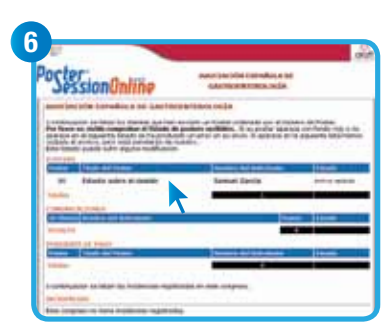

#### Comprobar recepción

- **•** Compruebe que su póster está incluido en el listado.
- Si su póster no aparece o aparece con fondo rojo, significa que ha habido un error en la recepción o en el envío.
- Si el proceso se interrumpe por algún motivo, la recepción no será correcta.
- En cualquier caso, no dude en ponerse en contacto con nosotros en el teléfono 91 736 23 80

Si su póster ha sido enviado correctamente, al instante recibirá un conforme en su e-mail, el cual deberá nprimir y llevar con usted para resolve cualquier posible incidencia.